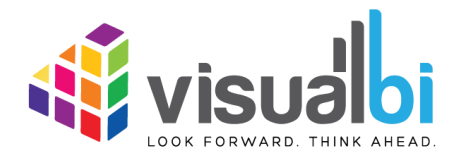

*Visual BI Extensions for SAP BusinessObjects Design Studio (VBX)* 

*- Installation Guide -*

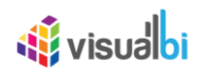

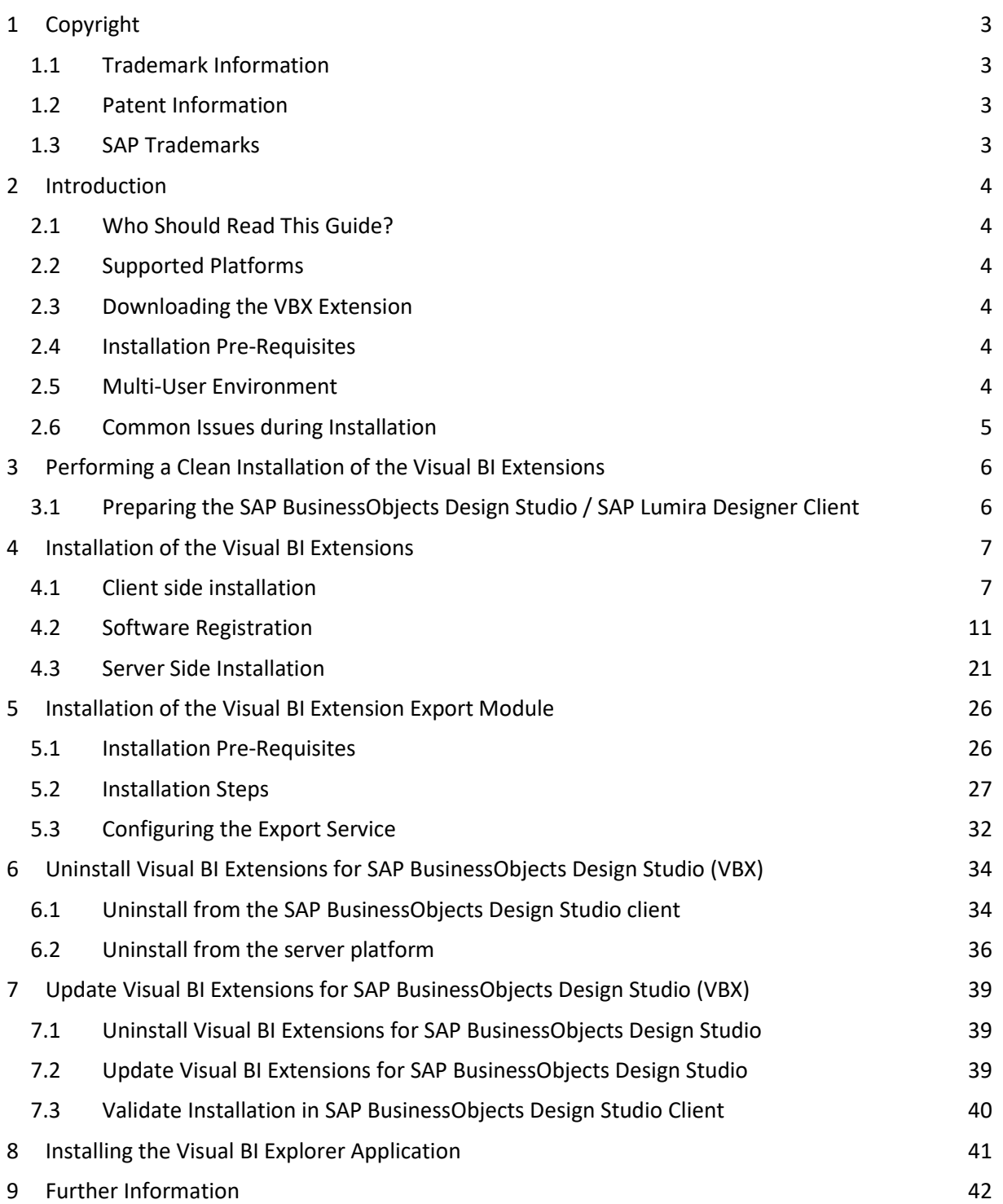

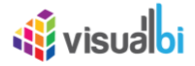

# <span id="page-2-0"></span>**1 Copyright**

©Visual BI Solutions, Inc. ("Visual BI"). All rights reserved. No part of this document may be reproduced or transmitted in any form or by any means, electronic or mechanical, for any purpose, without the express written permission of Visual BI. Under the law, reproducing includes translating into another language or format.

As between the parties, Visual BI retains title to, and ownership of, all proprietary rights with respect to the software contained within its products. The software is protected by United States copyright laws and international treaty provision. Therefore, you must treat the software like any other copyrighted material (e.g. a book or sound recording).

Every effort has been made to ensure that the information in this manual is accurate. Visual BI Solutions is not responsible for printing or clerical errors. Information in this document is subject to change without notice.

## <span id="page-2-1"></span>**1.1 Trademark Information**

Visual BI® and the Visual BI logo design are trademarks of Visual BI. in the United States and various other countries. All other trademarks are the property of their respective owners.

## <span id="page-2-2"></span>**1.2 Patent Information**

The accompanying product is protected by one or more U.S. and foreign patents and/or pending patent applications held by Visual BI.

## <span id="page-2-3"></span>**1.3 SAP Trademarks**

SAP and other SAP products and services mentioned herein as well as their respective logos are trademarks or registered trademarks of SAP SE (or an SAP affiliate company) in Germany and other countries. All other product and service names mentioned are the trademarks of their respective companies. Please see http://www.sap.com/corporate-en/legal/copyright/index.epx#trademark for additional trademark information and notices.

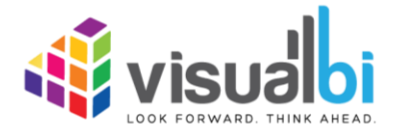

www.visualbi.com solutions@visualbi.com Phone: +1 888-227-2794 Fax: +1 888-227-7192 Plano, TX ■ Dallas, TX ■ Chennai, India

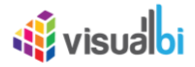

# <span id="page-3-0"></span>**2 Introduction**

# <span id="page-3-1"></span>**2.1 Who Should Read This Guide?**

The Installation Guide for the Visual BI Extensions for SAP BusinessObjects Design Studio / SAP Lumira Designer (VBX) offered by Visual BI is meant for administrators and those people that will perform the installation of the software.

# <span id="page-3-2"></span>**2.2 Supported Platforms**

For further details on the list of supported platforms you can follow this link: [http://visualbi.com/wp-content/uploads/visualbi-extensions-for-sap-lumira-designer-vbx-supported](http://visualbi.com/wp-content/uploads/visualbi-extensions-for-sap-lumira-designer-vbx-supported-platforms.pdf)[platforms.pdf](http://visualbi.com/wp-content/uploads/visualbi-extensions-for-sap-lumira-designer-vbx-supported-platforms.pdf)

# <span id="page-3-3"></span>**2.3 Downloading the VBX Extension**

You can always download the latest version of the VBX Extensions, following this link: [https://products.visualbi.com/vbx/downloads/.](https://products.visualbi.com/vbx/downloads/)

Please note, that you have to download the file that matches your SAP BusinessObjects Design Studio / SAP Lumira Designer release. You will need to download 3 files:

- The ZIP file with the Visual BI Extensions (**VBX\_SUITE\_DS1.6\_<Release Number>.ZIP or VBX\_SUITE\_DS2.0\_<Release Number>.ZIP**)
- The Setup file for the Visual BI Extensions (**SETUP.ZIP**)
- The Setup file for the Visual BI Extension Export Module (**VBX\_EXPORT\_SETUP.ZIP**)

### **For Trial Users**

Please note that for Trial users, please install the plugins from the link which has been mentioned in your email. The steps explained in Section [4.2.1](#page-11-0) and Section [4.2.2](#page-15-0) in this Installation Guide is not applicable for the Trial users.

## <span id="page-3-4"></span>**2.4 Installation Pre-Requisites**

For a successful installation of the Visual BI Extensions (VBX) you will need:

- Access to SAP® BusinessObjects™ Design Studio / SAP Lumira Designer client
- Access to the platform used with SAP BusinessObjects Design Studio / SAP Lumira Designer
- Access to the internet for registration of your license
- Access to your license key information
- A restart of your server platform services will be required as part of the server installation

## <span id="page-3-5"></span>**2.5 Multi-User Environment**

In case you would like to install the Visual BI Extensions for SAP BusinessObjects Design Studio / SAP Lumira Designer as part of a shared environment or a multi-user environment, please refer to SAP Note 2063170 [\(http://service.sap.com/sap/support/notes/2063170](http://service.sap.com/sap/support/notes/2063170)) for the details on how to configure SAP BusinessObjects Design Studio / SAP Lumira Designer for such an environment.

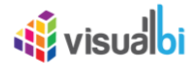

# <span id="page-4-0"></span>**2.6 Common Issues during Installation**

Based on past experiences from customers the following is a list of common issues that have been faced by customers during the installation and how you can resolve those issues.

- Customers were facing issues with the installation of the Visual BI Extensions onto the SAP BusinessObjects BI platform server based on the situation, that the space for the Input Repository was not enough. Please make sure that there is enough space available (see next item).
- Customers noticed, that with the option "Hot Backup" activated for the SAP BusinessObjects BI Platform, the space required for installing the Visual BI Extensions onto the BI platform was growing very quick into several GB. The option "Hot Backup" is activated by default as part of the Service Pack installation for the SAP BusinessObjects BI platform. The option "Hot Backup" can be temporary disabled for the installation of the Visual BI Extensions and can be found in the Central Management console in the menu Home > Settings.
- In a few situations, the File size for the upload of a file to the SAP BusinessObjects BI platform was limited to a small file size. The File size limit can be configured using the parameter maximumUploadFileSize in the file dsws.properties (default file location:

...\tomcat\webapps\dswsbobje\WEB-INF\classes). It is recommended to configure the limit to a larger value than the file size for the Visual BI Extensions.

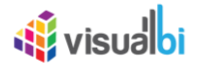

# <span id="page-5-0"></span>**3 Performing a Clean Installation of the Visual BI Extensions**

In certain situations, the Visual BI Support team might ask you to perform a "clean" installation of the Visual BI Extensions to see, if that would resolve your issue. Reason for a "clean" installation is the situation, that even when using the uninstall option from SAP BusinessObjects Design Studio / SAP Lumira Designer client, there are situations where the uninstall will not remove all files correct. This issue is known by SAP and is a known issue with SAP BusinessObjects Design Studio.

Performing a clean installation consists of the following steps:

- [3.1](#page-5-1) [Preparing the SAP BusinessObjects Design Studio / SAP Lumira Designer Client](#page-5-1)
- [6.2](#page-35-0) [Uninstall from the server platform](#page-35-0)
- [4.1](#page-6-1) [Client side installation](#page-6-1)
- [4.2](#page-10-0) [Software Registration](#page-10-0)
- [4.3](#page-20-0) [Server Side Installation](#page-20-0)

# <span id="page-5-1"></span>**3.1 Preparing the SAP BusinessObjects Design Studio / SAP Lumira Designer Client**

Please follow these steps to remove the current installed version of the Visual BI Extensions on the SAP BusinessObjects Design Studio / SAP Lumira Designer client:

- 1. Go to Start **•** Run on the system where you installed the Visual BI Extensions (VBX).
- 2. Enter %USERPROFILE%.
- 3. Remove the folder "Analysis-config" (for Lumira Designer 2.x the folder will be "LumiraDesigner-config") from your local User profile folder.

### **Removing Analysis-Config Folder**

Please note, that removing the Analysis-Config folder should only be done in situations, where the support team is asking for a clean installation. Removing the Analysis-Config folder does also uninstall any additional Extensions – beyond Visual BI Extensions – which have been installed and those Extensions will have to be reinstalled as well.

After you finished the steps outlined above, please continue with the next steps as mentioned in section 4.

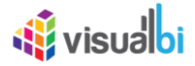

# <span id="page-6-0"></span>**4 Installation of the Visual BI Extensions**

After you downloaded the files and placed them into a separate folder, you are ready to start the installation. The installation is broken down into three steps:

- 1. Client side installation
- 2. Software Registration
- 3. Server side installation

<span id="page-6-1"></span>Please follow these steps in the outlined order.

## **4.1 Client side installation**

Please follow these steps to install the Visual BI Extensions for SAP BusinessObjects Design Studio / SAP Lumira Designer onto your client:

- 1. Start SAP BusinessObjects Design Studio / SAP Lumira Designer using the menu Start **•** Programs **•** SAP Business Intelligence **•** SAP BusinessObjects Design Studio **•** Design Studio.
- 2. You might be asked to logon to your platform, depending on how your installation of SAP BusinessObjects Design Studio is configured.
- 3. In SAP BusinessObjects Design Studio / Lumira Designer select the menu Tools **•** Install Extension to Design Studio / Lumira Designer.

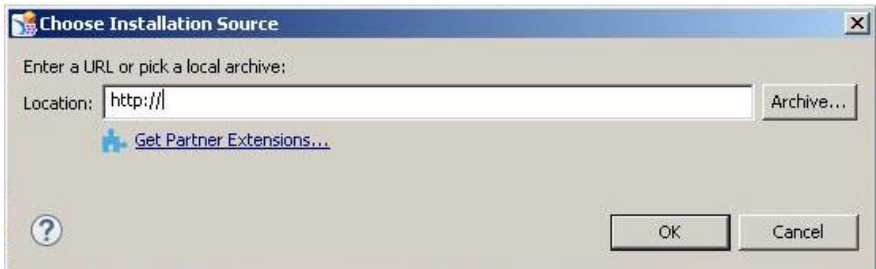

<span id="page-6-2"></span>*Figure 4.1: Installation Source*

- 4. You will be asked to select the installation source (see [Figure 4.1\)](#page-6-2). Use the Archive button to select the ZIP file for the Visual BI Extensions for SAP BusinessObjects Design Studio / Lumira Designer.
- 5. Click OK.

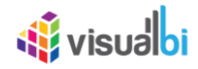

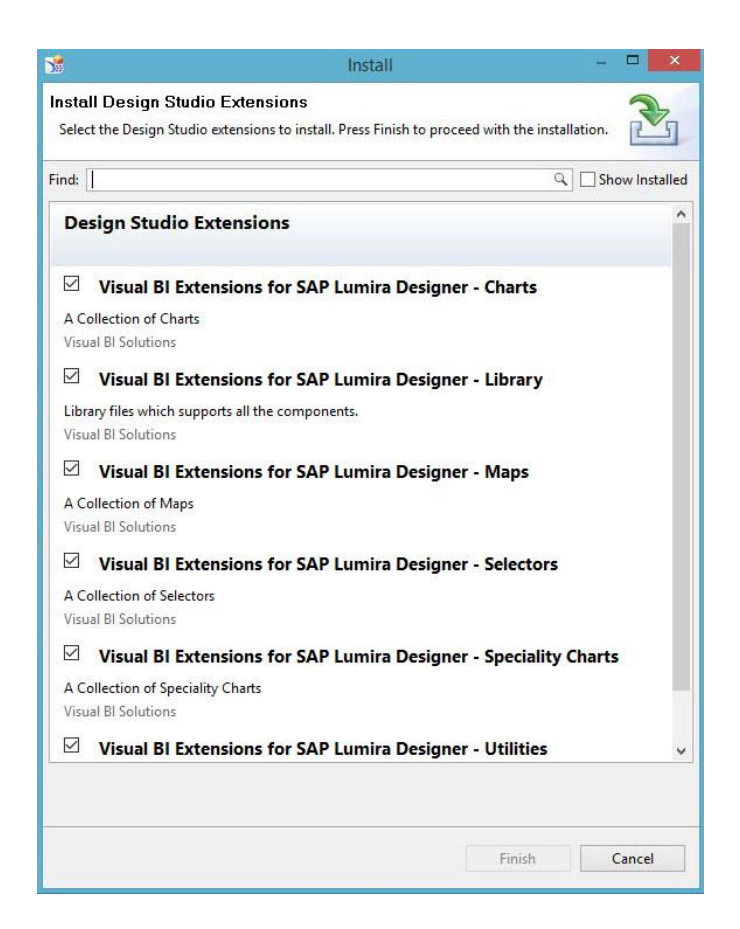

*Figure 4.2: Select Extensions*

- <span id="page-7-0"></span>6. In the next screen (see [Figure 4.2\)](#page-7-0) you can select the different categories from the VBX Suite.
- 7. Select all available categories.
- 8. Click Finish.
- 9. In the next step (see [Figure 4.3\)](#page-7-1) you can select the elements to be installed.

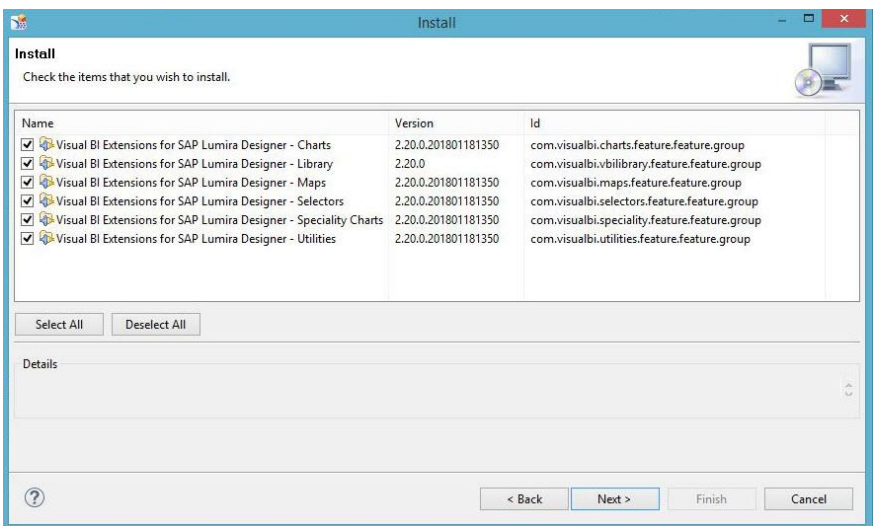

<span id="page-7-1"></span>*Figure 4.3: Installation Items*

- 10. Select all items.
- 11. Click Next.
- 12. Click Next a second time.

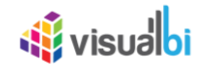

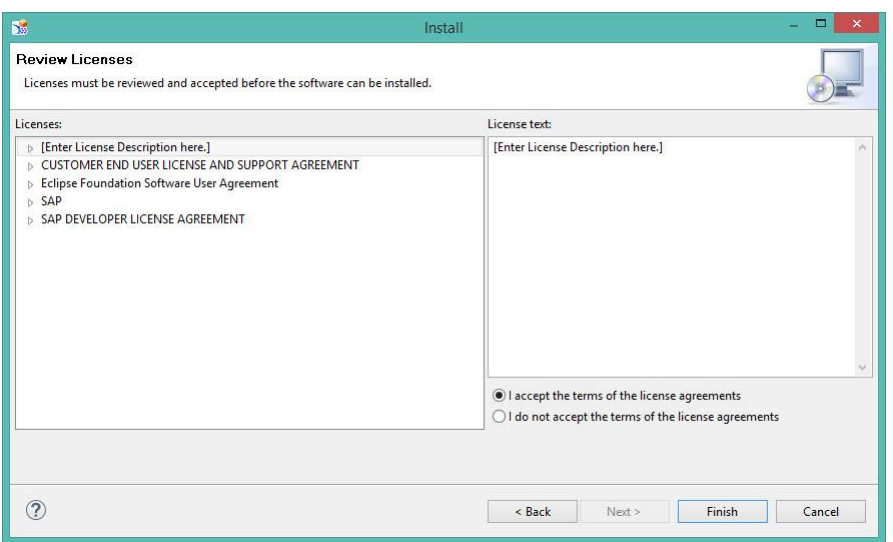

<span id="page-8-0"></span>*Figure 4.4: License Agreement*

- 13. You will be presented with the license agreement (see [Figure 4.4\)](#page-8-0).
- 14. Select the option "I accept the terms of the license agreement".
- 15. Click Finish.

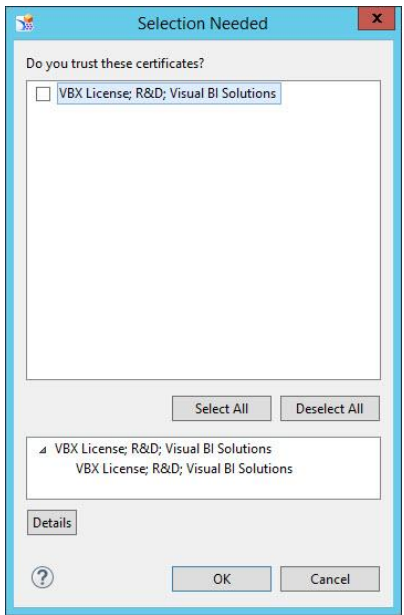

<span id="page-8-1"></span>*Figure 4.5: VBX License*

16. You will be presented with the VBX License (see [Figure 4.5\)](#page-8-1). Select the license from the list and click OK.

<span id="page-8-2"></span>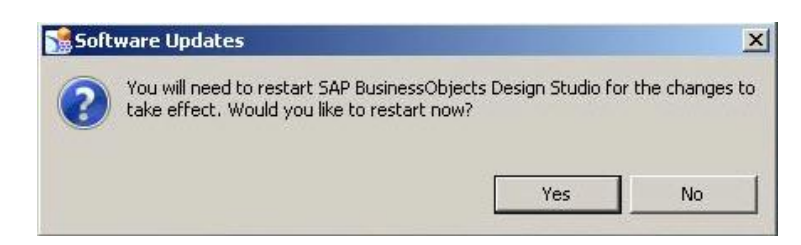

*Figure 4.6: Software Updates*

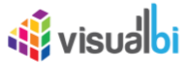

17. After a short period, you will be asked to restart SAP BusinessObjects Design Studio (see [Figure 4.6\)](#page-8-2).

18. Click No and close SAP BusinessObjects Design Studio / Lumira Designer.

<span id="page-9-0"></span>At this point you installed the Visual BI Extensions for SAP BusinessObjects Design Studio / Lumira Designer and you can continue with the software registration.

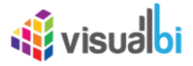

## <span id="page-10-0"></span>**4.2 Software Registration**

The software registration does require administrative rights on the local system where you have SAP BusinessObjects Design Studio / Lumira Designer installed. In the following part, we outline the two options you have to perform the software registration:

#### **Option 1: Using credentials with administrative rights**

In case the user credentials that you are using on the local system does have administrative rights and you are not using the actual Administrator account, please follow the steps outlined in section 4.2.1.

#### **Option 2: Using actual Administrator account or "Run as Administrator"**

In case the user credentials that you are using on the local system does not have administrative rights and you are going to use the actual Administrator account or the option "Run as Administrator" for the software registration, please follow the steps outlined in section 4.2.2.

The software registration is broken down into two sections.

- Please follow section [4.2.1](#page-10-1) in case you are using your own user with administrative rights (and are not using the Administrator account)
- <span id="page-10-1"></span>• Please follow section [4.2.2](#page-15-0) in case you are using an Administrator account or the option "Run as Administrator" (and not your local user account)

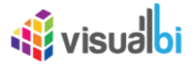

### <span id="page-11-0"></span>**4.2.1 Software Registration using administrative rights**

This section describes the steps for the Software Registration for the scenario where you are using the identical account that will be using SAP BusinessObjects Design Studio / Lumira Designer for the Software Registration and this user account does have administrative rights on the system.

After you installed the Visual BI Extensions (VBX) components to your SAP BusinessObjects Design Studio / Lumira Designer client, you need to register your license of the VBX components.

- 1. Navigate to the folder where you placed the two ZIP files you downloaded previously.
- 2. Unpackage the ZIP file VBX\_setup.zip so that you have the file VBXsetup.exe.
- 3. Double-click the file VBXsetup.exe.

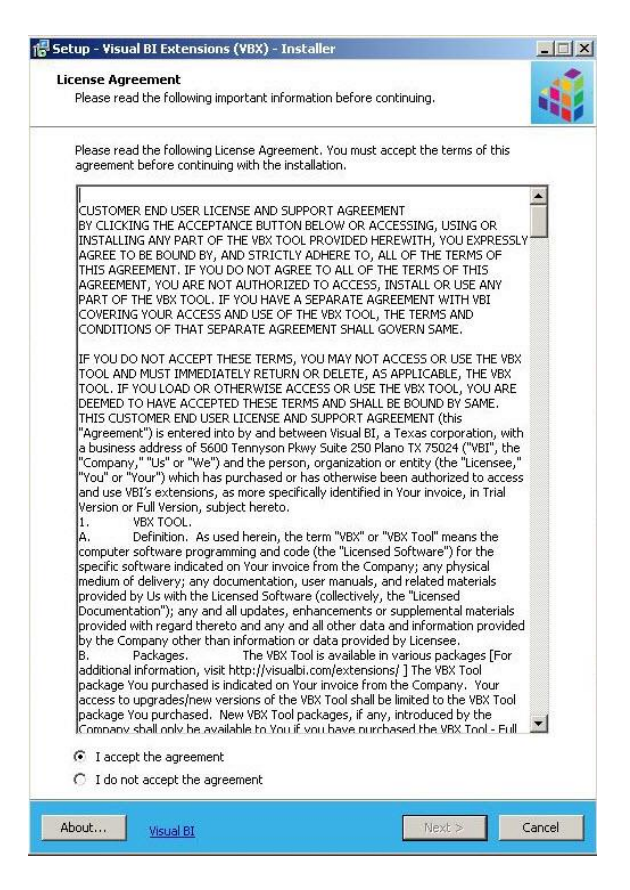

*Figure 4.7: Software Agreement*

- <span id="page-11-1"></span>4. You are being presented with the Software License Agreement (see [Figure 4.7\)](#page-11-1).
- 5. Select the option "I accept the agreement".
- 6. Click Next.

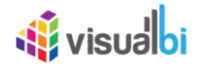

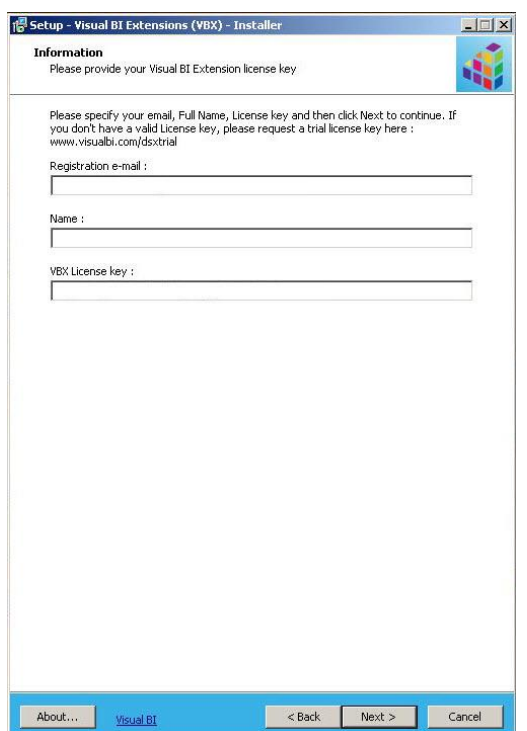

<span id="page-12-0"></span>*Figure 4.8: Registration Details*

In this step (see [Figure 4.8\)](#page-12-0) you are being asked to provide the details of your registration:

- Registration e-Mail : This is the eMail address that was used to request a 30 day trial or to purchase the software.
- Name: This is the name that was entered for the Trial request or for the software purchase.
- VBX License Key: This is the license key that was sent to you via eMail.
- 7. Click Next.

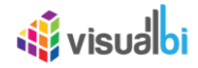

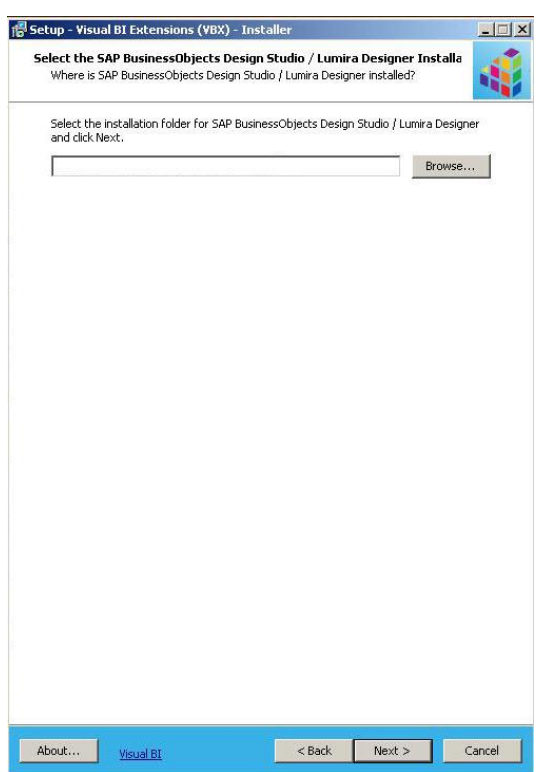

<span id="page-13-0"></span>*Figure 4.9: Select Folder*

- 8. In the next step, you are being asked to provide the location of your SAP BusinessObjects Design Studio / Lumira Designer installation (see [Figure 4.9\)](#page-13-0).
- 9. Click Browse.
- 10. Navigate to the folder for your local SAP BusinessObjects Design Studio / Lumira Designer installation. In case you used the default location, it should be something similar to

\Program Files (x86)\SAP BusinessObjects\Design Studio for the 32 bit version or \Program Files\SAP BusinessObjects\Design Studio for the 64 bit version or \Program Files\SAP BusinessObjects Lumira\Lumira Designer for Lumira Designer 2.x

11. Click Next.

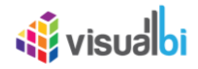

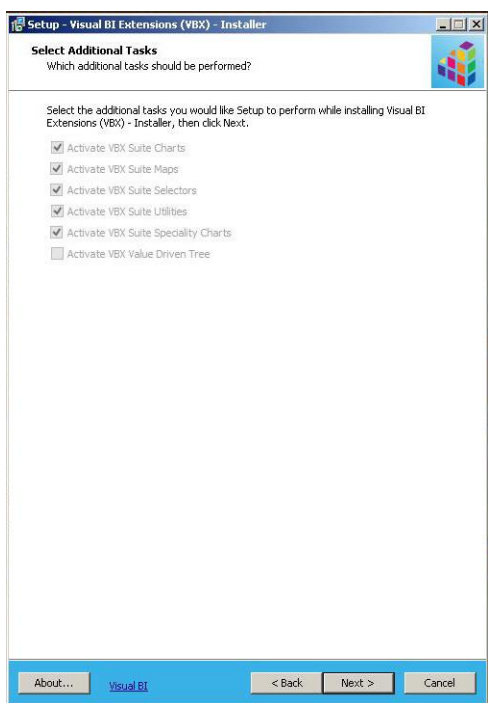

<span id="page-14-0"></span>*Figure 4.10: Activation*

In the next screen (see [Figure 4.10\)](#page-14-0) you will receive a list of VBX categories, which will be activated. The list of categories is based on your provided license key. 12. Click Next.

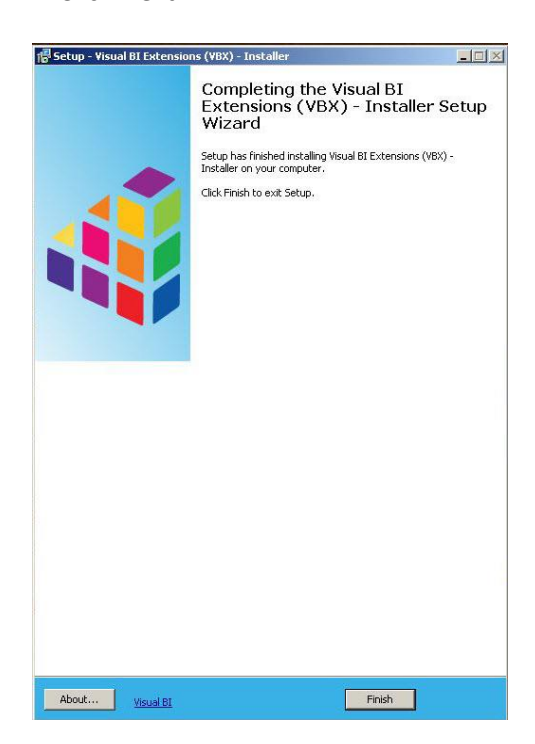

*Figure 4.11: Installation End*

<span id="page-14-1"></span>13. Click Finish to end the installation process (see [Figure 4.11\)](#page-14-1).

After the registration process is finished, you can now continue and deploy the components onto the server platform.

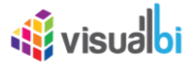

### <span id="page-15-0"></span>**4.2.2 Software Registration using "Run as Administrator"**

This section describes the steps for the Software Registration for the scenario where you are using an Administrator account or the option "Run as Administrator" for the Software Registration, but that the user that will be using SAP BusinessObjects Design Studio will be a different user account.

#### **Installation for Administrator**

In case you are planning to use the option "Run as Administrator" or planning to use the Administrator account for the Software Registration process, please complete the steps for the client side installation from section 4.1 using the Administrator account in addition to completing the installation with the normal user account before you continue with the steps outlined below.

Please complete the following steps before executing the Software Registration:

- 1. Go to Start **•** Run on the system where you installed the Visual BI Extensions (VBX).
- 2. Enter %USERPROFILE%.
- 3. Select the folder "Analysis-config" (for Lumira Designer 2.x the folder will be "LumiraDesigner-config") from your local User profile folder.
- 4. Select the menu Copy.
- 5. Now navigate to the Administrator User profile folder. By default this would be "C:\Users\Administrator".
- 6. Copy the "Analysis-config" (for Lumira Designer 2.x the folder will be "LumiraDesigner-config") folder from your local User profile into the Administrator User profile folder "C:\Users\Administrator".
- 7. Now execute the Software Registration as outlined below.

After you installed the Visual BI Extensions (VBX) components to your SAP BusinessObjects Design Studio / Lumira Designer client, you need to register your license of the VBX components.

- 1. Navigate to the folder where you placed the two ZIP files you downloaded previously.
- 2. Unpackage the ZIP file VBX\_setup.zip so that you have the file VBXsetup.exe.
- 3. Double-click the file VBXsetup.exe.

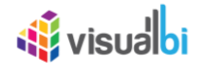

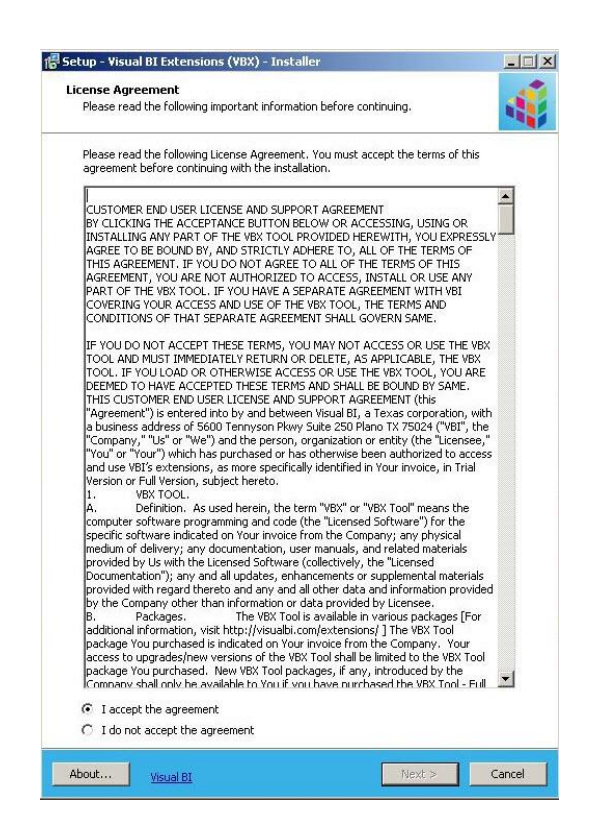

*Figure 4.12: Software Agreement*

- <span id="page-16-0"></span>4. You are being presented with the Software License Agreement (see [Figure 4.12\)](#page-16-0).
- 5. Select the option "I accept the agreement".
- 6. Click Next.

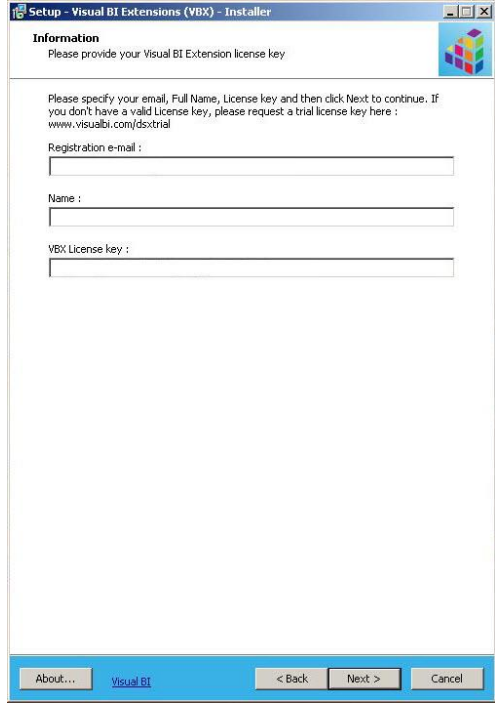

<span id="page-16-1"></span>*Figure 4.13: Registration Details*

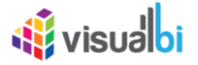

- 7. In this step (see [Figure 4.13\)](#page-16-1) you are being asked to provide the details of your registration:
	- Registration e-Mail : This is the eMail address that was used to request a 30 day trial or to purchase the software.
	- Name: This is the name that was entered for the Trial request or for the software purchase.
	- VBX License Key: This is the license key that was sent to you via eMail.
- 8. Click Next.

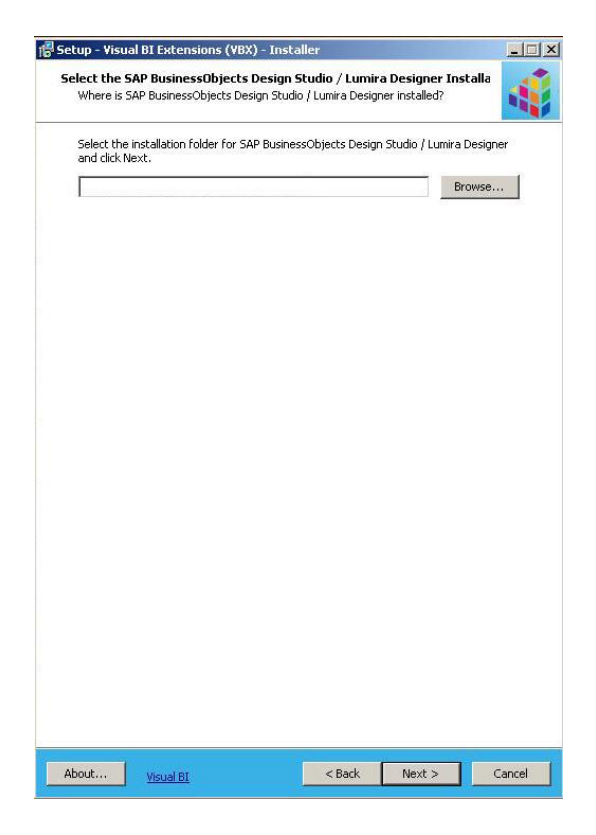

*Figure 4.14: Select Folder*

- <span id="page-17-0"></span>9. In the next step you are being asked to provide the location of your SAP BusinessObjects Design Studio installation (see [Figure 4.14\)](#page-17-0).
- 10. Click Browse.
- 11. Navigate to the folder for your local SAP BusinessObjects Design Studio installation. In case you used the default location, it should be something similar to

\Program Files (x86)\SAP BusinessObjects\Design Studio for the 32 bit version or \Program Files\SAP BusinessObjects\Design Studio for the 64 bit version or \Program Files\SAP BusinessObjects Lumira\Lumira Designer for Lumira Designer 2.x

12. Click Next.

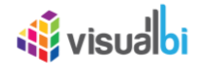

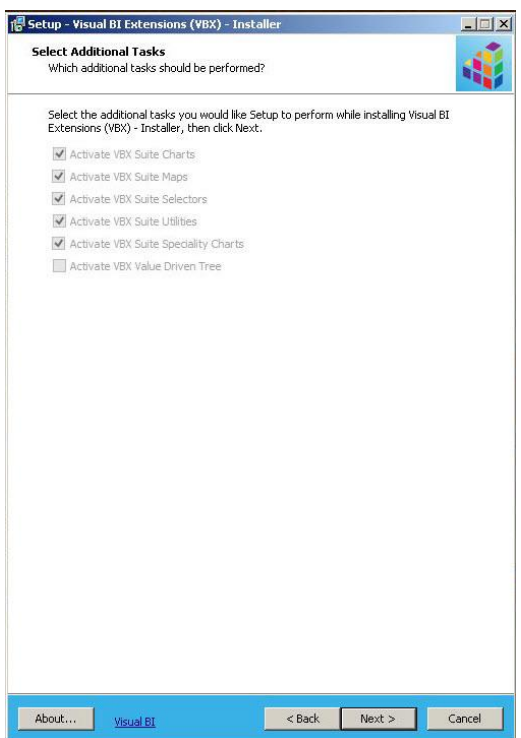

<span id="page-18-0"></span>*Figure 4.15: Activation*

- 13. In the next screen (see [Figure 4.15\)](#page-18-0) you will receive a list of VBX categories, which will be activated. The list of categories is based on your provided license key.
- 14. Click Next.

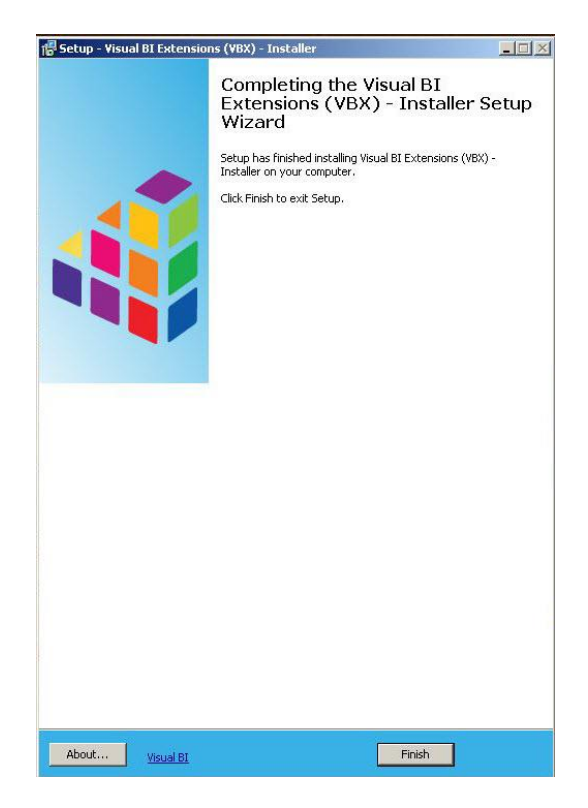

*Figure 4.16: Installation End*

<span id="page-18-1"></span>15. Click Finish to end the installation process (see [Figure 4.16\)](#page-18-1).

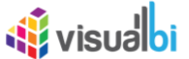

After the registration process is finished, you can now continue and deploy the components onto the server platform.

Once the Software Registration has been completed please follow these steps:

- 1. Navigate to the User profile folder for the Administrator Account by default "C:\Users\Administrator".
- 2. Select the "Analysis-Config" (for Lumira Designer 2.x the folder will be "LumiraDesigner-config") folder and select the menu Copy.
- 3. Now use the menu Start **•** Run.
- 4. Enter %USERPROFILE%
- <span id="page-19-0"></span>5. Select the menu Paste to copy the folder from the Administrator User profile to your local User profile.

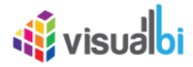

# <span id="page-20-0"></span>**4.3 Server Side Installation**

### **4.3.1 Installation with SAP BusinessObjects BI Platform**

After installing the components onto the SAP BusinessObjects Design Studio Client and registering your software, you can now continue with the following steps to install it on the SAP BusinessObjects BI Platform.

To install the Visual BI Extensions in combination with the SAP BusinessObjects BI platform, please follow these steps:

- 1. Start SAP BusinessObjects Design Studio using the menu Start **•** Programs **•** SAP Business Intelligence **•** SAP BusinessObjects Design Studio **•** Design Studio.
- 2. You might being asked to logon to your platform, depending on how your installation of SAP Design Studio is configured.
- 3. In SAP BusinessObjects Design Studio / Lumira Designer select the menu Tools **•** Preferences.
- 4. Select the entry Application Design on the left-hand side.
- 5. Set the option Preferred Startup Mode to the value SAP BusinessObjects BI Platform (for SAP Lumira 2.x set the mode to SAP BusinessObjects Lumira Documents) (see [Figure 4.17\)](#page-20-1).

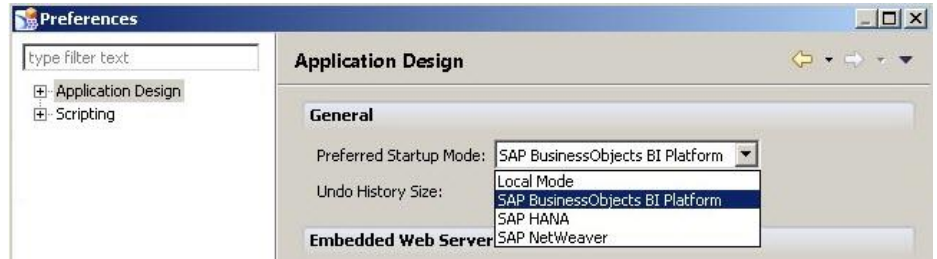

<span id="page-20-1"></span>*Figure 4.17: Startup Mode*

6. After changing the startup mode, you will be asked to restart SAP BusinessObjects Design Studio / SAP Lumira Designer (see [Figure 4.18\)](#page-20-2).

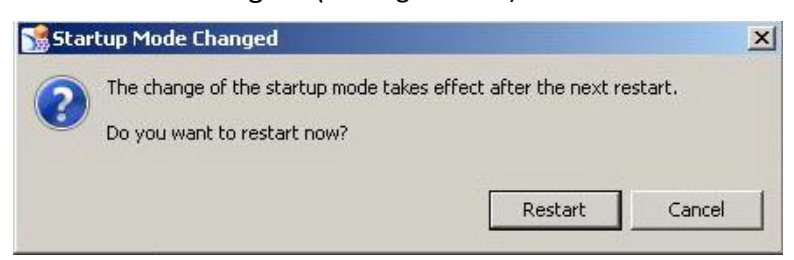

*Figure 4.18: Restart SAP BusinessObjects Design Studio*

<span id="page-20-2"></span>7. Click Restart. SAP BusinessObjects Design Studio / SAP Lumira Designer is being restarted and after a short period of time you will be asked to logon to your SAP BusinessObjects BI platform (see [Figure 4.19\)](#page-21-0).

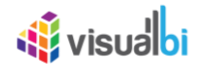

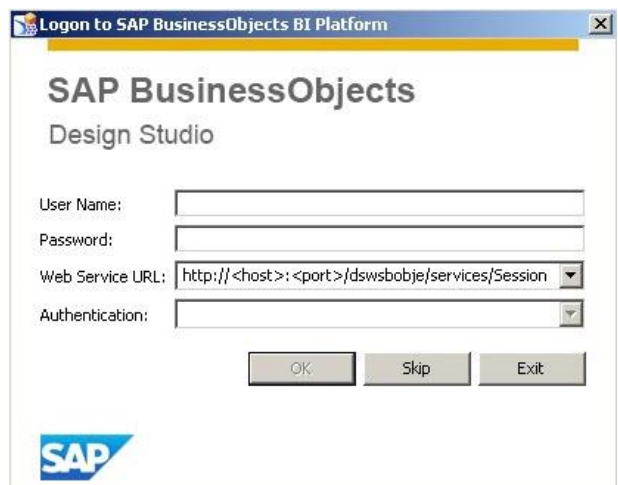

<span id="page-21-0"></span>*Figure 4.19: Logon Dialog*

- 8. In case this is the very first time you are logging on to the SAP BusinessObjects BI platform from this client, please replace the placeholders in the Web Service URL as shown below:
	- Host: Here you enter the full qualified host name of the Java Application Server from your SAP BusinessObjects BI platform landscape.
	- Port: Here you enter the port number of the Java Application Server from your SAP BusinessObjects BI platform landscape
- 9. Enter your user name, the password, and select the corresponding authentication method.
- 10. Click OK.
- 11. In SAP BusinessObjects Design Studio / Lumira Designer select the menu Tools **•** Platform Extensions.

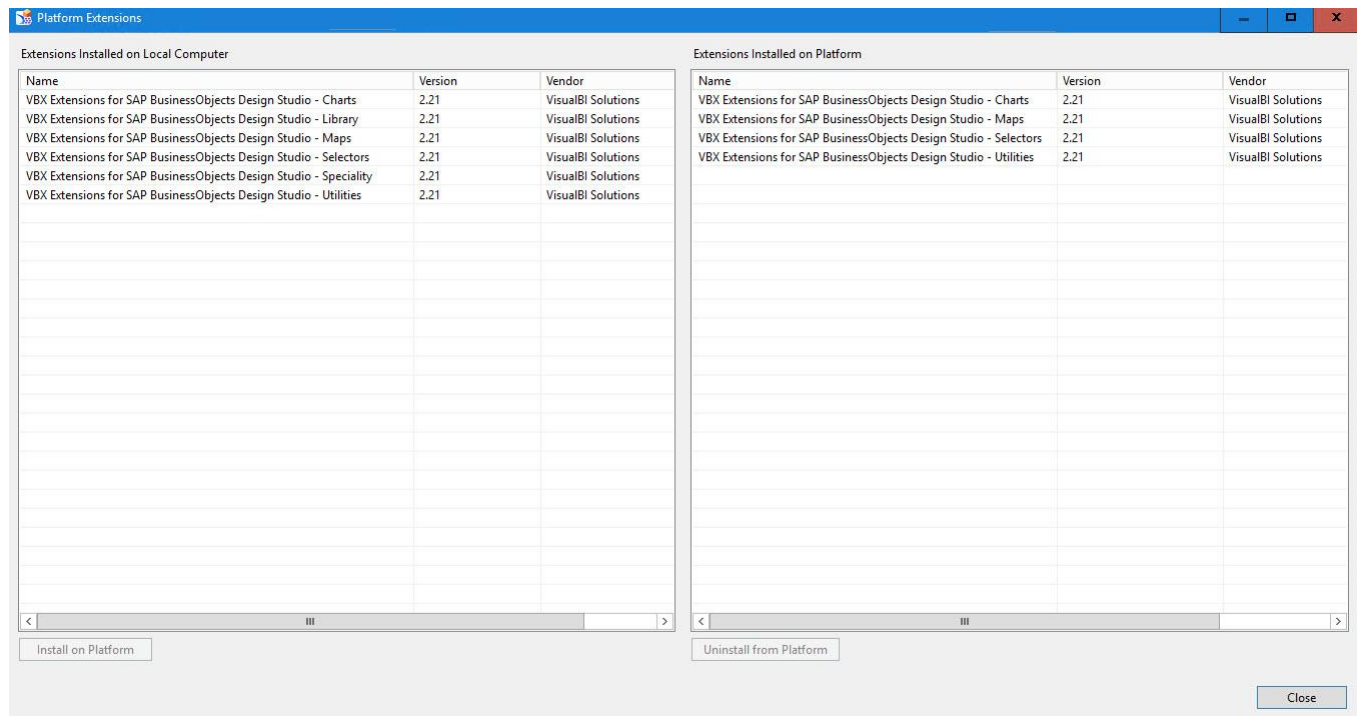

<span id="page-21-1"></span>*Figure 4.20: Platform Extensions*

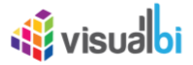

After a successful client side installation, you should see now six entries in the list of extensions installed on your local computer (see [Figure 4.20\)](#page-21-1):

- VBX Extensions for SAP BusinessObjects Design Studio Charts
- VBX Extensions for SAP BusinessObjects Design Studio Library
- VBX Extensions for SAP BusinessObjects Design Studio Maps
- VBX Extensions for SAP BusinessObjects Design Studio Selectors
- VBX Extensions for SAP BusinessObjects Design Studio Speciality
- VBX Extensions for SAP BusinessObjects Design Studio Utilities

12. Now select the first entry – VBX Extensions for SAP Design Studio – Charts – in the list on the left hand side. 13. Click Install on Platform.

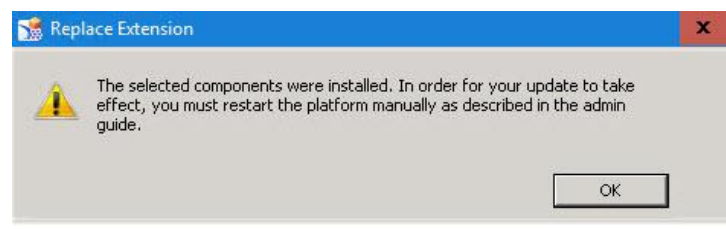

### <span id="page-22-0"></span>*Figure 4.21: Restart*

You will receive a message that the components have been installed and that your platform services require a restart (see [Figure 4.21\)](#page-22-0).

- 14. For now, you can ignore this message as we need to deploy the five other categories.
- 15. Now repeat step 12, 13, and 14 for the other categories.

After you deployed all the categories onto your platform, make sure that the necessary services on the platform are being restarted.

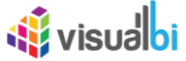

To restart the necessary services on your SAP BusinessObjects BI platform, please follow these steps:

- 1. Navigate to the Central Management Console (CMC) of your SAP BusinessObjects BI platform.
- 2. Logon to the system with an administrative account (see [Figure 4.22\)](#page-23-0).

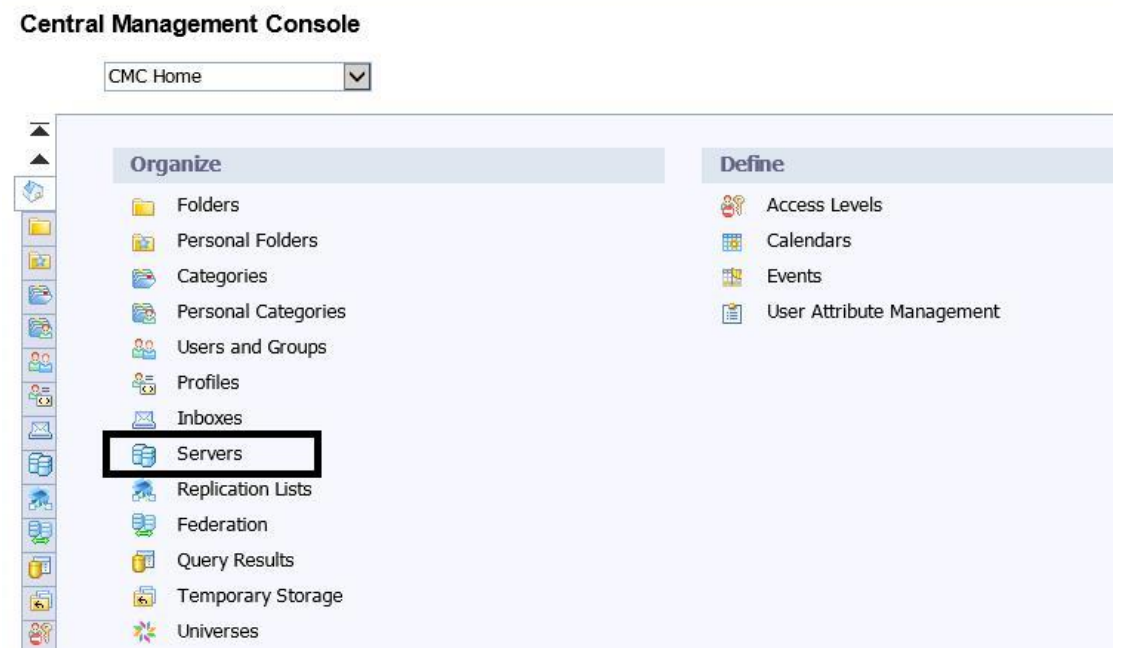

<span id="page-23-0"></span>*Figure 4.22: Central Management Console (CMC)*

3. Navigate to the area Servers (see [Figure 4.22\)](#page-23-0).

**Central Management Console** 

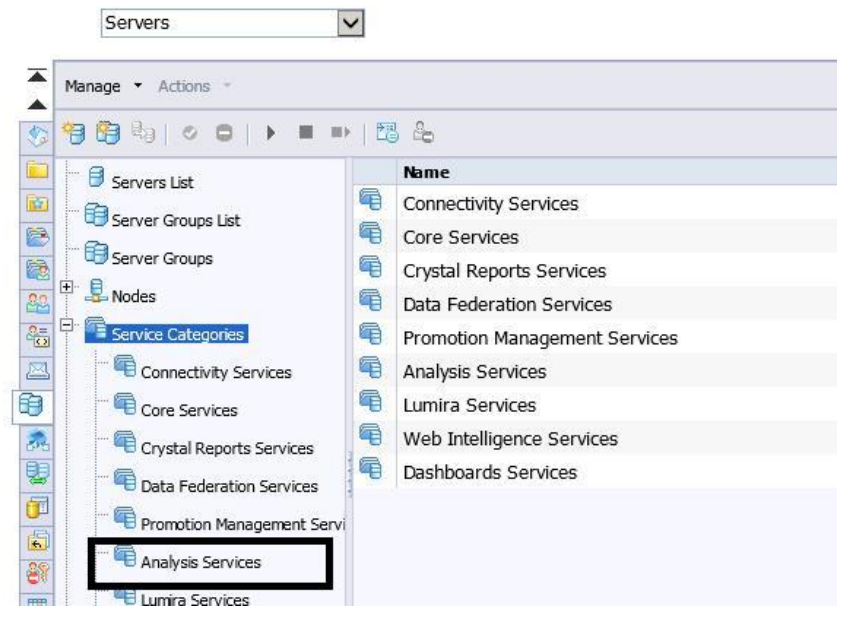

<span id="page-23-1"></span>*Figure 4.23: Server*

- 4. In the Server list navigate to the Service Categories.
- 5. In the Service Categories select the entry Analysis Services (see [Figure 4.23\)](#page-23-1).

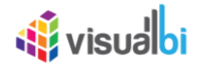

| $\vert \mathbf{v} \vert$<br>Servers                                                                                                    |                |                                      |         |                      |              |                            |                  |
|----------------------------------------------------------------------------------------------------|----------------|--------------------------------------|---------|----------------------|--------------|----------------------------|------------------|
| Manage * Actions *                                                                                                    |                |                                      |         |                      |              |                            |                  |
| 19月49   ○ ●   ▶ ■ ■   思念                                                                                                    |                |                                      |         |                      |              |                            |                  |
| Servers List                                                                                                    |                | <b>Server Name</b>                   | State   | <b>Enabled</b>       | <b>Stale</b> | Kind                       | <b>Host Name</b> |
| Server Groups List                                                                                                    | Θ              | SBOP41.AdaptiveProcessingServer      | Running | <b>&amp;</b> Enabled |              | Adaptive Processing Server | SBOP41           |
| Server Groups                                                                                                    | $\blacksquare$ | SBOP41.AdaptiveProcessingServer_MDAS | Running | <b>B</b> Enabled     |              | Adaptive Processing Server | SBOP41           |
|                                                                                                    |                |                                      |         |                      |              |                            |                  |
| Service Categories                                                                                                    |                |                                      |         |                      |              |                            |                  |
|                                                                                                    |                |                                      |         |                      |              |                            |                  |
|                                                                                                    |                |                                      |         |                      |              |                            |                  |
| Connectivity Services                                                                                                    |                |                                      |         |                      |              |                            |                  |
| Core Services                                                                                                    |                |                                      |         |                      |              |                            |                  |
| Crystal Reports Services                                                                                                    |                |                                      |         |                      |              |                            |                  |
| Data Federation Services                                                                                                    |                |                                      |         |                      |              |                            |                  |
|                                                                                                    |                |                                      |         |                      |              |                            |                  |
| <b>Explorer Services</b>                                                                                                    |                |                                      |         |                      |              |                            |                  |
| Promotion Management Servi                                                                                                    |                |                                      |         |                      |              |                            |                  |
| Analysis Services                                                                                                    |                |                                      |         |                      |              |                            |                  |
| Lumira Services                                                                                                    |                |                                      |         |                      |              |                            |                  |
| Mana Saver Contact Server Contact Server Contact Server Contact Server Contact Server Contact Server Contact Server Contact Server Contact Server Contact Server Contact Server Contact Server Contact Server Contact Server<br>Web Intelligence Services<br>Dashboards Services |                |                                      |         |                      |              |                            |                  |

<span id="page-24-0"></span>*Figure 4.24: Adaptive Processing Server*

You will be presented with the Adaptive Processing Server (APS) for your system (see [Figure 4.24\)](#page-24-0).

- 6. Select the server which has been configured for SAP BusinessObjects Design Studio. In case you are unsure, please talk to your SAP BusinessObjects administrator.
- 7. Select the menu Actions **•** Restart Server.

After a few minutes the server should be up and running again and you should now be able to use the installed Visual BI Extensions also in combination with the SAP BusinessObjects BI Platform.

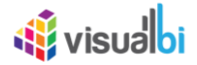

# <span id="page-25-0"></span>**5 Installation of the Visual BI Extension Export Module**

In the following section, we will outline the installation of the Export Module of the Visual BI Extensions for SAP BusinessObjects Design Studio.

## <span id="page-25-1"></span>**5.1 Installation Pre-Requisites**

For a successful installation of the Visual BI Extensions (VBX) Export Module you will need:

- Access to the file for the Visual BI Extension Export Module (VBX\_EXPORT\_SETUP.ZIP).
- Administrative Access to the system where the Export Module will be installed.
- An available port that can be used to communicate with the Export Service.
- The Export to Mail functionality is based on a SMTP eMail communication and therefore you will need the following details for your eMail system (outgoing eMails):
	- o SMTP URL
	- o SMTP Service Port
	- o SMTP User Name
	- o SMTP Password

#### **User Rights for Export Service**

Please note, that the Export Service is being executed by default using a Local System account. The account for the service will require read / write access to the folder where the Export Service has been installed.

#### **Export Module Installation Considerations**

The Export Module is installing a service, which needs to be accessed by those dashboards that make use of the Export Modules functionality, such as exporting to a Microsoft PowerPoint or Microsoft Word document and therefore the Export Module Service should be installed on a central location – such as your SAP BusinessObjects BI Platform.

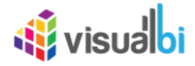

# <span id="page-26-0"></span>**5.2 Installation Steps**

In the following steps we will outline the installation steps for the Export Module. Please note, that the Export Module is installing a service, which needs to be access by those dashboards that make use of the Export Modules functionality, such as exporting to a Microsoft PowerPoint or Microsoft Word document and therefore the Export Module Service should be installed on a central location – such as your SAP BusinessObjects BI Platform.

- 1. Unzip the file VBX EXPORT SETUP. ZIP into a separate folder.
- 2. Execute the file VBXExportSetup.exe with administrative rights.
- 3. In the first screen you will be asked to accept the license agreement (see [Figure 5.1\)](#page-26-1).

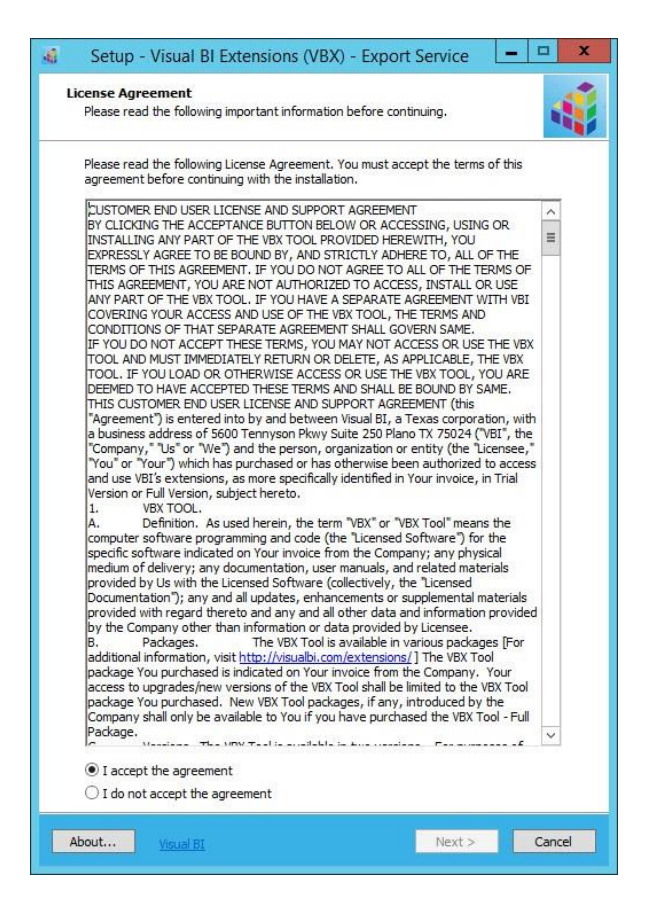

*Figure 5.1: License Agreement*

- <span id="page-26-1"></span>4. Select the option I accept the agreement.
- 5. Click Next.

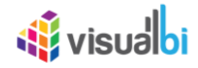

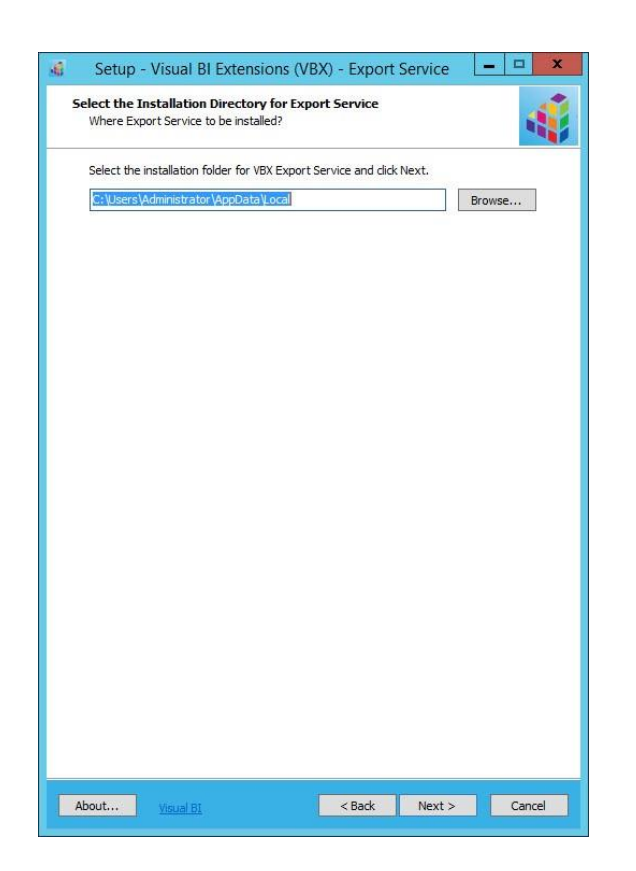

*Figure 5.2: Installation Directory*

- <span id="page-27-0"></span>6. In the next screen (see [Figure 5.2\)](#page-27-0) you will choose the Installation Directory for the Export Service. Please note, that the Installation Directory should be accessible by the users that will leverage the Export Service functionality in their dashboards.
- 7. Specify the Installation Directory and click Next.

<span id="page-27-1"></span>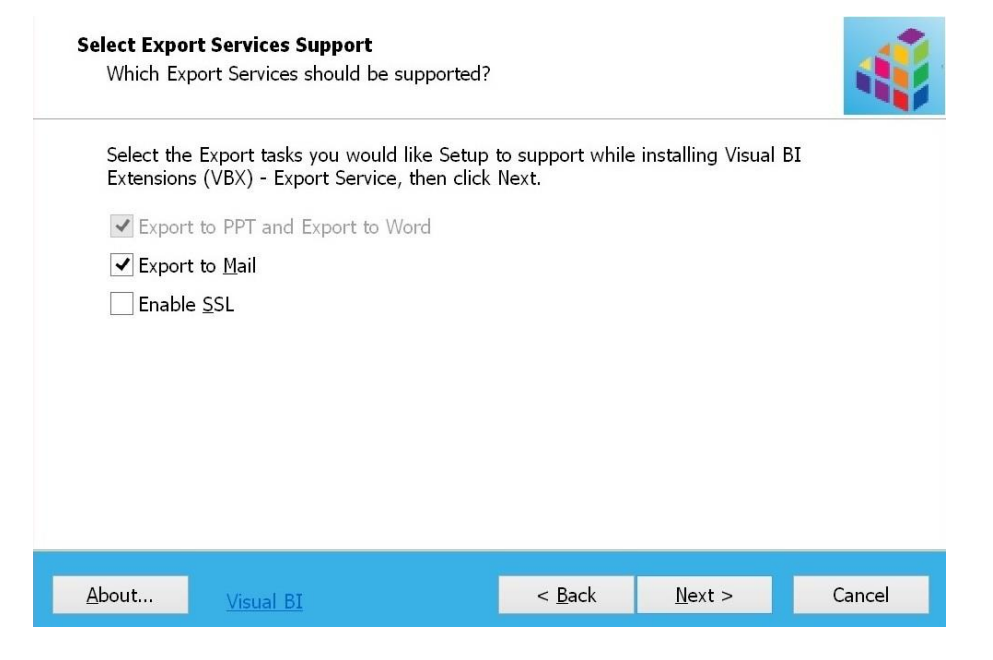

*Figure 5.3: Selecting Components*

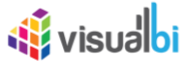

- 8. You can now choose, which Export components you would like to install. In our example we select all components (see [Figure 5.3\)](#page-27-1).
- 9. If you require https service, then select the Enable SSL option and replace the existing ssl.cert and ssl.key files with your original ssl.cert and ssl.key files in the folder path of the Installation Directory for the Export Service (se[e Figure 5.4\)](#page-28-0).

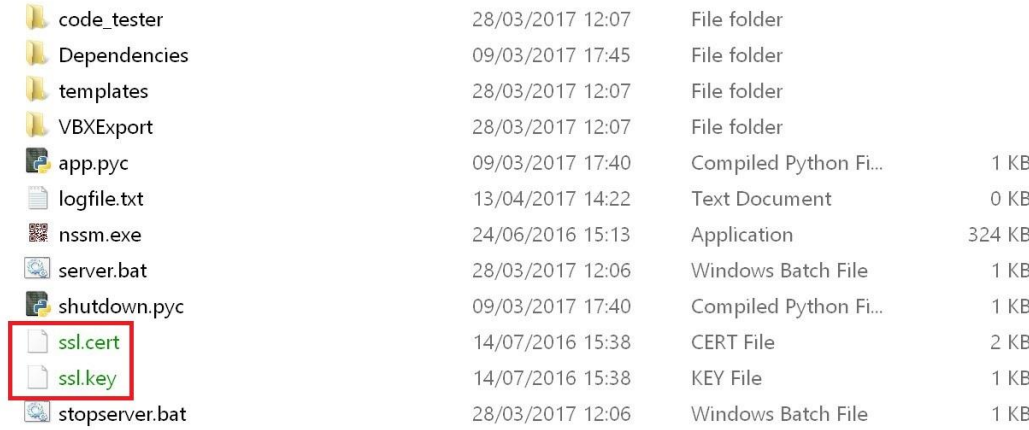

#### <span id="page-28-0"></span>*Figure 5.4: Replacing ssl.cert and ssl.key files*

10. Now Click Next (see [Figure 5.3\)](#page-27-1).

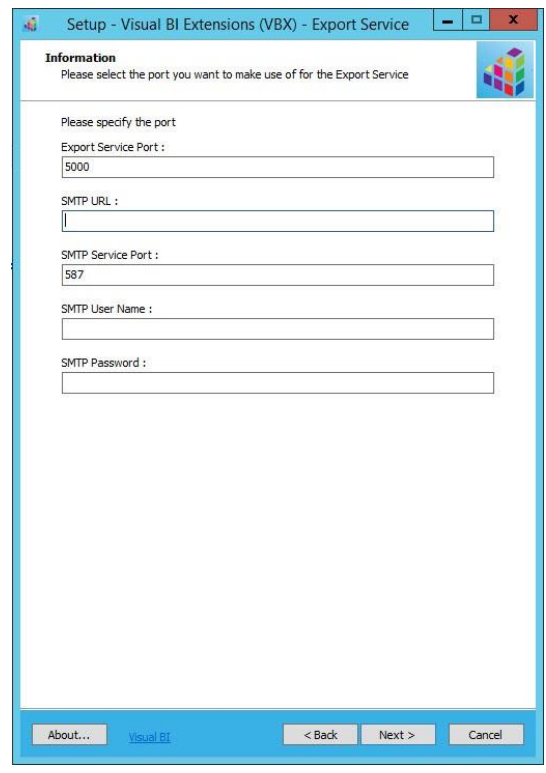

<span id="page-28-1"></span>*Figure 5.5: SMTP Configuration*

11. In case you selected the Export to Mail component, you will be asked to provide the SMTP details (see [Figure 5.5\)](#page-28-1).

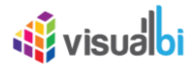

12. You will need to provide the following details:

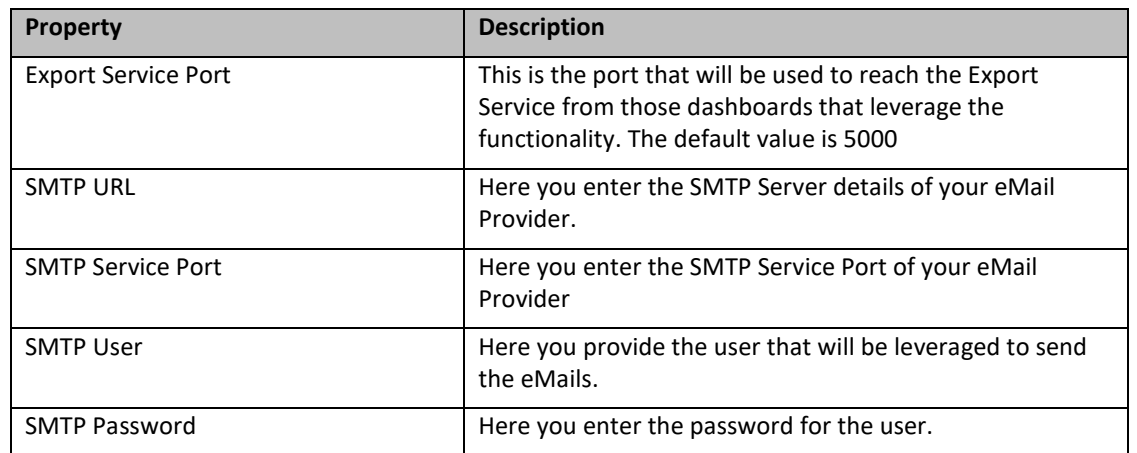

Table 5.1:SMTP Details

13. After entering the details, click Next.

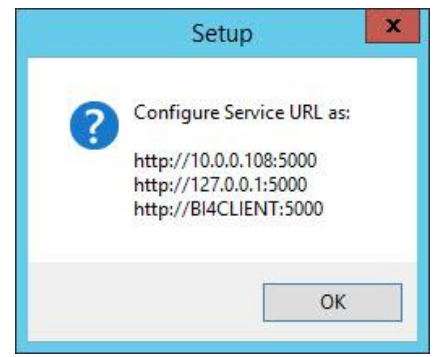

*Figure 5.6: Service URL*

- 14. You will receive a popup with the Service URL details. This is the Service URL you will need as part of your dashboard in SAP BusinessObjects Design Studio.
- 15. Click OK.
- 16. The installation will continue and after a successful finish you will receive the message about the successful installation (see [Figure 5.7\)](#page-30-0).

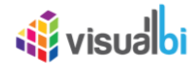

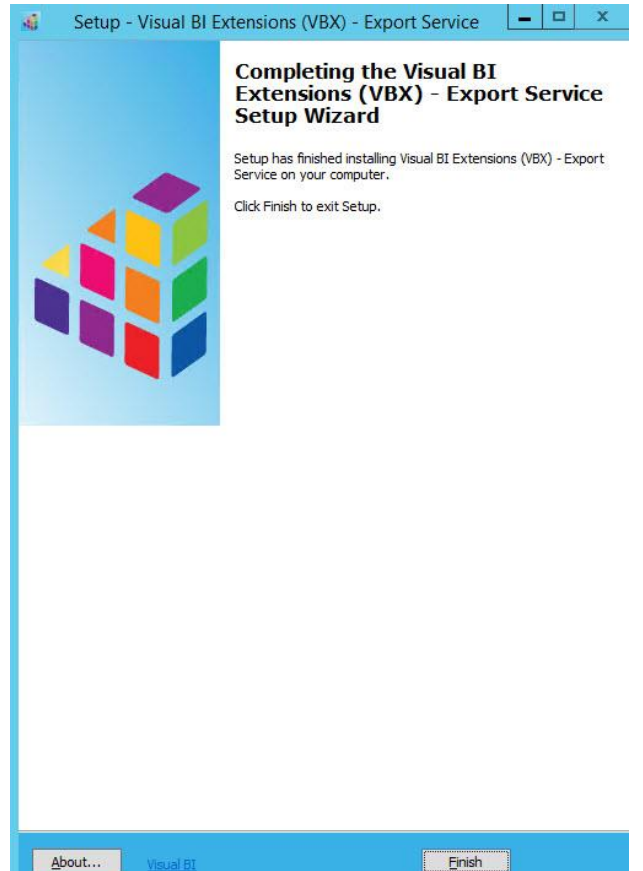

<span id="page-30-0"></span>*Figure 5.7: Finish*

You can now use the Export Service as part of your next dashboarding project. Please refer to the User Guide for the details on how to integrate the export features into your dashboard.

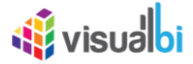

## <span id="page-31-0"></span>**5.3 Configuring the Export Service**

The following sections show, how you can configure the Export Service after the initial configuration performed by the installation.

## **5.3.1 Configuring SMTP Details using SMTP.conf**

In case you would like to change the SMTP Details for the Export to Mail service, you can configure the details in a file smtp.conf. You will find the file in a subfolder VBXExport\input as part of the Installation Directory.

Syntax for the file smtp.conf:

{ "smtp\_url": "", "smtp\_port": "587", "email\_id": "", "password": ""}

You can configure the details, such as the SMTP URL and SMTP Port using the configuration file.

### **5.3.2 Configuring SMTP Details using the Configuration Tool**

In addition to changing the entries in the SMTP configuration file and especially in the scenario where you would like to change the used eMail account and password, you can also use the configuration tools for the Visual BI Extensions Export Service.

- 1. Open up a Windows Explorer window on the system where you installed the Export Service.
- 2. Navigate to the folder C:\Program Files\Visual BI Extensions (VBX) Export Service.
- 3. Run the executable VBXSMTPConfig.exe.

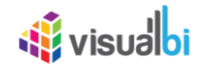

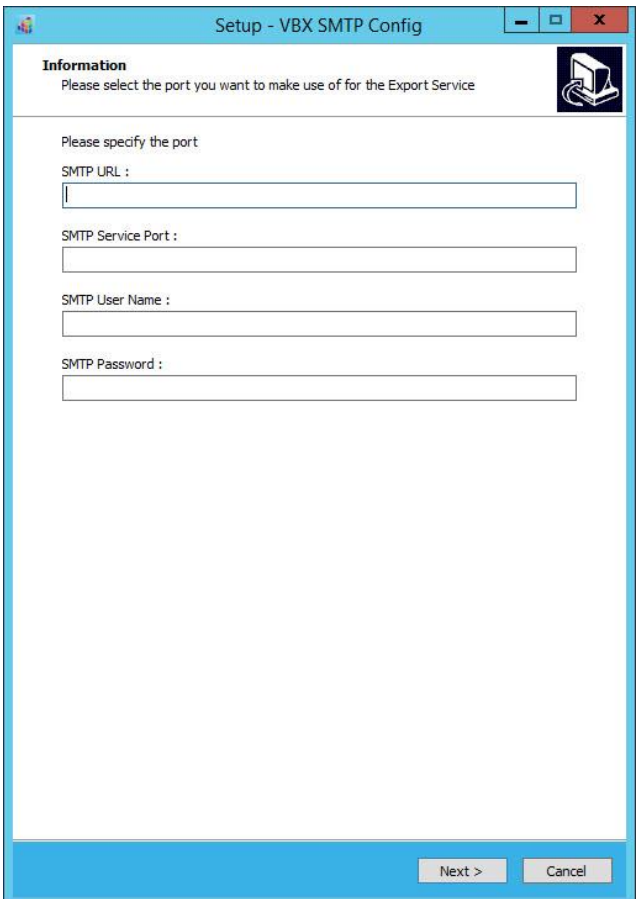

*Figure 5.8: SMTP Configuration*

- 4. You can enter the required details and click Next.
- 5. The changes will be updated to the SMTP.conf file.
- 6. Click Finish in the next step to close the configuration tool.

## **5.3.3 Export Service**

The Export Service is implemented as a Service on the system and will leverage a Local system account to start the service. You can change the user to start the user by navigating to the Control Panel and Administrative Service on the system.

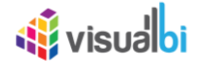

# <span id="page-33-0"></span>**6 Uninstall Visual BI Extensions for SAP BusinessObjects Design Studio (VBX)**

In case you would like to uninstall the Visual BI Extensions, you can follow these steps.

## <span id="page-33-1"></span>**6.1 Uninstall from the SAP BusinessObjects Design Studio client**

Follow these steps to remove the extensions from the SAP BusinessObjects Design Studio client.

- 1. Start SAP BusinessObjects Design Studio using the menu Start > Programs > SAP Business Intelligence > SAP BusinessObjects Design Studio > Design Studio.
- 2. You might be asked to logon to your platform, depending on how your installation of SAP Design Studio is configured.
- 3. In SAP BusinessObjects Design Studio select the menu Help > About (see [Figure 6.1\)](#page-33-2).

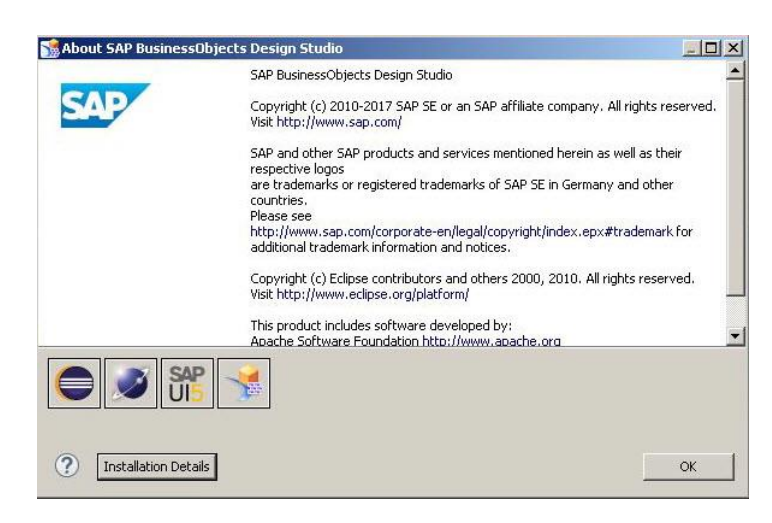

<span id="page-33-2"></span>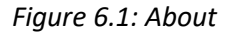

4. Click Installation Details (see [Figure 6.2\)](#page-33-3).

| Name                                                             | Version             | <b>Id</b>                                     | Provider                   |  |
|------------------------------------------------------------------|---------------------|-----------------------------------------------|----------------------------|--|
| > <a> SAP BusinessObjects Design Studio</a>                      | 16.5.2              | com.sap.ip.bi.zen.product.platform            |                            |  |
| Visual BI Extensions for SAP Lumira Designer - Charts            | 2.21.0.201802071039 | com.visualbi.charts.feature.feature.group     | <b>Visual BI Solutions</b> |  |
| Visual BI Extensions for SAP Lumira Designer - Library           | 2.21.0.201802071039 | com.visualbi.vbilibrary.feature.feature.group | <b>Visual BI Solutions</b> |  |
| Visual BI Extensions for SAP Lumira Designer - Maps              | 2.21.0.201802071039 | com.visualbi.maps.feature.feature.group       | <b>Visual BI Solutions</b> |  |
| Visual BI Extensions for SAP Lumira Designer - Selectors         | 2.21.0.201802071039 | com.visualbi.selectors.feature.feature.group  | <b>Visual BI Solutions</b> |  |
| Visual BI Extensions for SAP Lumira Designer - Speciality Charts | 2.21.0.201802071039 | com.visualbi.speciality.feature.feature.group | <b>Visual BI Solutions</b> |  |
| Visual BI Extensions for SAP Lumira Designer - Utilities         | 2.21.0.201802071039 | com.visualbi.utilities.feature.feature.group  | <b>Visual BI Solutions</b> |  |
|                                                                  |                     |                                               |                            |  |
|                                                                  |                     |                                               |                            |  |
|                                                                  |                     |                                               |                            |  |
|                                                                  |                     |                                               |                            |  |
|                                                                  |                     |                                               |                            |  |
|                                                                  |                     |                                               |                            |  |
|                                                                  |                     |                                               |                            |  |
|                                                                  |                     |                                               |                            |  |
|                                                                  |                     |                                               |                            |  |
|                                                                  |                     |                                               |                            |  |
|                                                                  |                     |                                               |                            |  |
|                                                                  |                     |                                               |                            |  |
|                                                                  |                     |                                               |                            |  |
|                                                                  |                     |                                               |                            |  |
|                                                                  |                     |                                               |                            |  |
|                                                                  |                     |                                               |                            |  |
|                                                                  |                     |                                               |                            |  |
|                                                                  |                     |                                               |                            |  |
|                                                                  |                     |                                               |                            |  |
|                                                                  |                     |                                               |                            |  |
|                                                                  |                     |                                               |                            |  |
|                                                                  |                     |                                               |                            |  |
|                                                                  |                     |                                               |                            |  |
|                                                                  |                     |                                               |                            |  |
|                                                                  |                     |                                               |                            |  |
|                                                                  |                     |                                               |                            |  |

<span id="page-33-3"></span>*Figure 6.2: Installation Details*

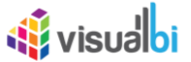

5. Select the components you would like to uninstall – for example the charts components - and click Uninstall.

![](_page_34_Picture_72.jpeg)

#### <span id="page-34-0"></span>*Figure 6.3: Uninstall*

6. In the next screen (see [Figure 6.3\)](#page-34-0) click Finish.

![](_page_34_Picture_73.jpeg)

<span id="page-34-1"></span>*Figure 6.4: Restart*

After the component has been removed, you will be asked to restart SAP BusinessObjects Design Studio (see [Figure 6.4\)](#page-34-1).

7. Click Yes.

The selected component has now been removed from the SAP BusinessObjects Design Studio client and you can continue with the uninstall from the server platform.

![](_page_35_Picture_0.jpeg)

## <span id="page-35-0"></span>**6.2 Uninstall from the server platform**

To uninstall the Visual BI Extensions from the server platform, you will need to logon to the corresponding platform using the SAP BusinessObjects Design Studio client. In the next set of steps we will show how to uninstall the component from the SAP BusinessObjects BI platform as an example. The steps would be identical for SAP NetWeaver and SAP HANA as platform, with the only difference being the logon to the corresponding platform.

- 1. Start SAP BusinessObjects Design Studio using the menu Start > Programs > SAP Business Intelligence > SAP BusinessObjects Design Studio > Design Studio.
- 2. You might be asked to logon to your platform, depending on how your installation of SAP Design Studio is configured.
- 3. In SAP BusinessObjects Design Studio select the menu Tools > Preferences.
- 4. Select the entry Application Design on the left hand side.
- 5. Set the option Preferred Startup Mode to the value SAP BusinessObjects BI Platform (see [Figure 6.5\)](#page-35-1).

![](_page_35_Picture_139.jpeg)

<span id="page-35-1"></span>*Figure 6.5: Startup Mode*

6. After changing the startup mode, you will be asked to restart SAP BusinessObjects Design Studio (see [Figure](#page-35-2)  [6.6\)](#page-35-2).

![](_page_35_Picture_11.jpeg)

*Figure 6.6: Restart*

- <span id="page-35-2"></span>7. Click Restart.
- 8. SAP BusinessObjects Design Studio is being restarted and after a short period of time you will be asked to logon to your SAP BusinessObjects BI platform (see [Figure 6.7\)](#page-35-3).

![](_page_35_Picture_140.jpeg)

<span id="page-35-3"></span>*Figure 6.7: Logon Dialog*

![](_page_36_Picture_0.jpeg)

- 9. Enter your user name, the password, and select the corresponding authentication method.
- 10. In SAP BusinessObjects Design Studio select the menu Tools > Platform Extensions.

![](_page_36_Picture_86.jpeg)

#### <span id="page-36-0"></span>*Figure 6.8: Platform Extensions*

11. Select the components you would like to uninstall in the list of platform extensions – for example the charts components - and click Uninstall from Platform (see [Figure 6.8\)](#page-36-0).

![](_page_36_Picture_6.jpeg)

*Figure 6.9: Confirm Uninstall*

<span id="page-36-1"></span>12. You will be presented with a confirmation for the Uninstall (see [Figure 6.9\)](#page-36-1). 13. Click Yes.

![](_page_36_Picture_87.jpeg)

<span id="page-36-2"></span>*Figure 6.10: Restart*

![](_page_37_Picture_0.jpeg)

- 14. After the component has been uninstalled you will receive a confirmation (see [Figure 6.10\)](#page-36-2) and you will have to restart the services.
- 15. Click OK.
- 16. Click Close to close the window for the platform extensions.

The component has been removed from the server platform and you should now restart the services on the platform.

![](_page_38_Picture_0.jpeg)

# <span id="page-38-0"></span>**7 Update Visual BI Extensions for SAP BusinessObjects Design Studio (VBX)**

In case you would like to update the Visual BI Extensions from previous versions to the most recent release, you can follow these steps.

In general you will have to uninstall the software from the SAP BusinessObjects Design Studio client and from the chosen server platform first and then follow the installation steps.

# <span id="page-38-1"></span>**7.1 Uninstall Visual BI Extensions for SAP BusinessObjects Design Studio**

- 1. Uninstall the existing installation of Visual BI Extensions (VBX) from the server platform by following the steps given in Sectio[n 6.2.](#page-35-0)
- 2. Uninstall the existing installation of Visual BI Extensions (VBX) from the SAP Design Studio Client by following the steps given in Section [6.1.](#page-33-1)

# <span id="page-38-2"></span>**7.2 Update Visual BI Extensions for SAP BusinessObjects Design Studio**

- 1. Install the new installation of Visual BI Extensions (VBX) in SAP Design Studio Client by following the steps given in Sectio[n 4.1.](#page-6-1)
- 2. Follow the steps in Section [4.2](#page-9-0) to register your VBX license using the same license key that was used for the registration earlier.
- 3. Install the new installation of Visual BI Extensions (VBX) in server platform by following the steps given in Sectio[n 4.3.](#page-19-0)

![](_page_39_Picture_0.jpeg)

# <span id="page-39-0"></span>**7.3 Validate Installation in SAP BusinessObjects Design Studio Client**

- 1. Start SAP BusinessObjects Design Studio using the menu Start > Programs > SAP Business Intelligence > SAP BusinessObjects Design Studio > Design Studio.
- 2. Click Installation Details (see [Figure 7.1\)](#page-39-1).

![](_page_39_Picture_4.jpeg)

*Figure 7.1: Installation Details*

<span id="page-39-1"></span>3. Check if the version numbers of the installed components are matching the version you installed as shown in [Figure 7.2.](#page-39-2)

| Installed Software   Installation History   Features   Plug-ins   Configuration                                                                                                    |                                                                                                    |                                                                                                    |                                                                                                    |  |
|----------------------------------------------------------------------------------------------------|----------------------------------------------------------------------------------------------------|----------------------------------------------------------------------------------------------------|----------------------------------------------------------------------------------------------------|--|
| Name<br>SAP BusinessObjects Design Studio<br>Visual BI Extensions for SAP Lumira Designer - Charts<br>Visual BI Extensions for SAP Lumira Designer - Library<br>Visual BI Extensions for SAP Lumira Designer - Maps<br>Visual BI Extensions for SAP Lumira Designer - Selectors<br><b>Qt</b> Visual BI Extensions for SAP Lumira Designer - Speciality Charts<br>Visual BI Extensions for SAP Lumira Designer - Utilities | Version<br>16.5.2<br>2.21.0.201802071039<br>2.21.0.201802071039<br>2,21.0.201802071039<br>2.21.0.201802071039<br>2.21.0.201802071039<br>2.21.0.201802071039 | Id<br>com.sap.ip.bi.zen.product.platform<br>com.visualbi.charts.feature.feature.group<br>com.visualbi.vbilibrary.feature.feature.group<br>com.visualbi.maps.feature.feature.group<br>com.visualbi.selectors.feature.feature.group<br>com.visualbi.speciality.feature.feature.group<br>com.visualbi.utilities.feature.feature.group | Provider<br><b>Visual BI Solutions</b><br><b>Visual BI Solutions</b><br><b>Visual BI Solutions</b><br><b>Visual BI Solutions</b><br><b>Visual BI Solutions</b><br><b>Visual BI Solutions</b> |  |
|                                                                                                    |                                                                                                    |                                                                                                    |                                                                                                    |  |
|                                                                                                    |                                                                                                    |                                                                                                    |                                                                                                    |  |
|                                                                                                    |                                                                                                    |                                                                                                    |                                                                                                    |  |
|                                                                                                    |                                                                                                    |                                                                                                    |                                                                                                    |  |

<span id="page-39-2"></span>*Figure 7.2: Installation Details*

![](_page_40_Picture_0.jpeg)

# <span id="page-40-0"></span>**8 Installing the Visual BI Explorer Application**

As part of your license for the Visual BI Extensions, you also can download our Visual BI Explorer application and install it as part of your overall SAP BusinessObjects BI landscape.

You will find the download link for the Visual BI Explorer Application following this link: [https://products.visualbi.com/vbx/downloads/.](https://products.visualbi.com/vbx/downloads/)

After you downloaded the application, you can use the menu Application > Import in SAP BusinessObjects Design Studio to import the application to your environment.

Please note, that the Visual BI Explorer application requires SAP BusinessObjects Design Studio release 1.6 SP03 and Visual BI Extensions release 1.60 at a minimum.

#### **Required SAP Lumira Design Software Release Version for installing Visual BI Explorer Application**

The Visual BI Explorer application requires Visual SAP Lumira Designer Software Release Version 21.1.1 at a minimum.

![](_page_41_Picture_0.jpeg)

# <span id="page-41-0"></span>**9 Further Information**

You can find further information about the Visual BI Extensions for SAP BusinessObjects Design Studio/Lumira Designer here:

User Guide:

[http://visualbi.com/wp-content/uploads/visualbi-extensions-for-sap-lumira-designer-vbx-user-guide.pdf](http://cdn.visualbi.com/wp-content/uploads/visualbi-extensions-for-sap-lumira-designer-vbx-user-guide.pdf)

Installation Guide:

<http://visualbi.com/wp-content/uploads/visualbi-extensions-for-sap-lumira-designer-vbx-installation-guide.pdf>

Supported Platforms:

[http://visualbi.com/wp-content/uploads/visualbi-extensions-for-sap-lumira-designer-vbx-supported](http://visualbi.com/wp-content/uploads/visualbi-extensions-for-sap-lumira-designer-vbx-supported-platforms.pdf)[platforms.pdf](http://visualbi.com/wp-content/uploads/visualbi-extensions-for-sap-lumira-designer-vbx-supported-platforms.pdf)

Demo Videos and Demo dashboards: <http://visualbi.com/portfolio/sap-lumira-designer-extensions-vbx/>

Product Documentation:

<http://visualbi.com/sap-lumira-designer/vbx-extensions#resources>

![](_page_42_Picture_0.jpeg)

![](_page_42_Picture_1.jpeg)

www.visualbi.com solutions@visualbi.com Phone: +1 888-227-2794 Fax: +1 888-227-7192 Plano, TX ■ Dallas, TX ■ Chennai, India